# iCAM7000 (IrisAccess): Setup, Troubleshooting & Informational Guide

# **Steps on how to setup and configure iCAM7000 devices.**

**1. Log into the iCAM7000 using:**

Username: iCAM7000 Password: iris7000

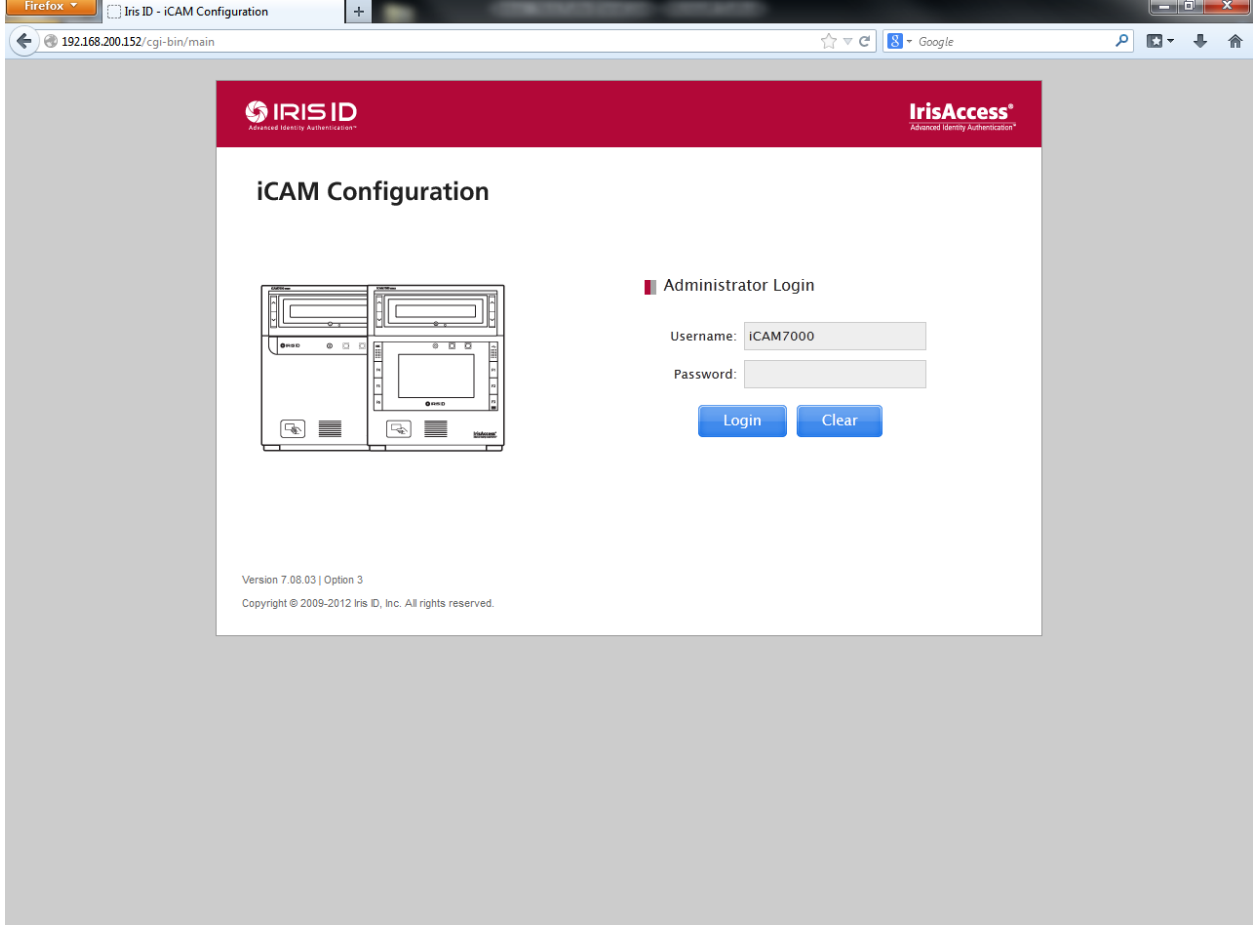

2. For Wiegand verification choose Option 3 and enter information into the requested information into the form. This information is not important it just needs to be filled in like below.

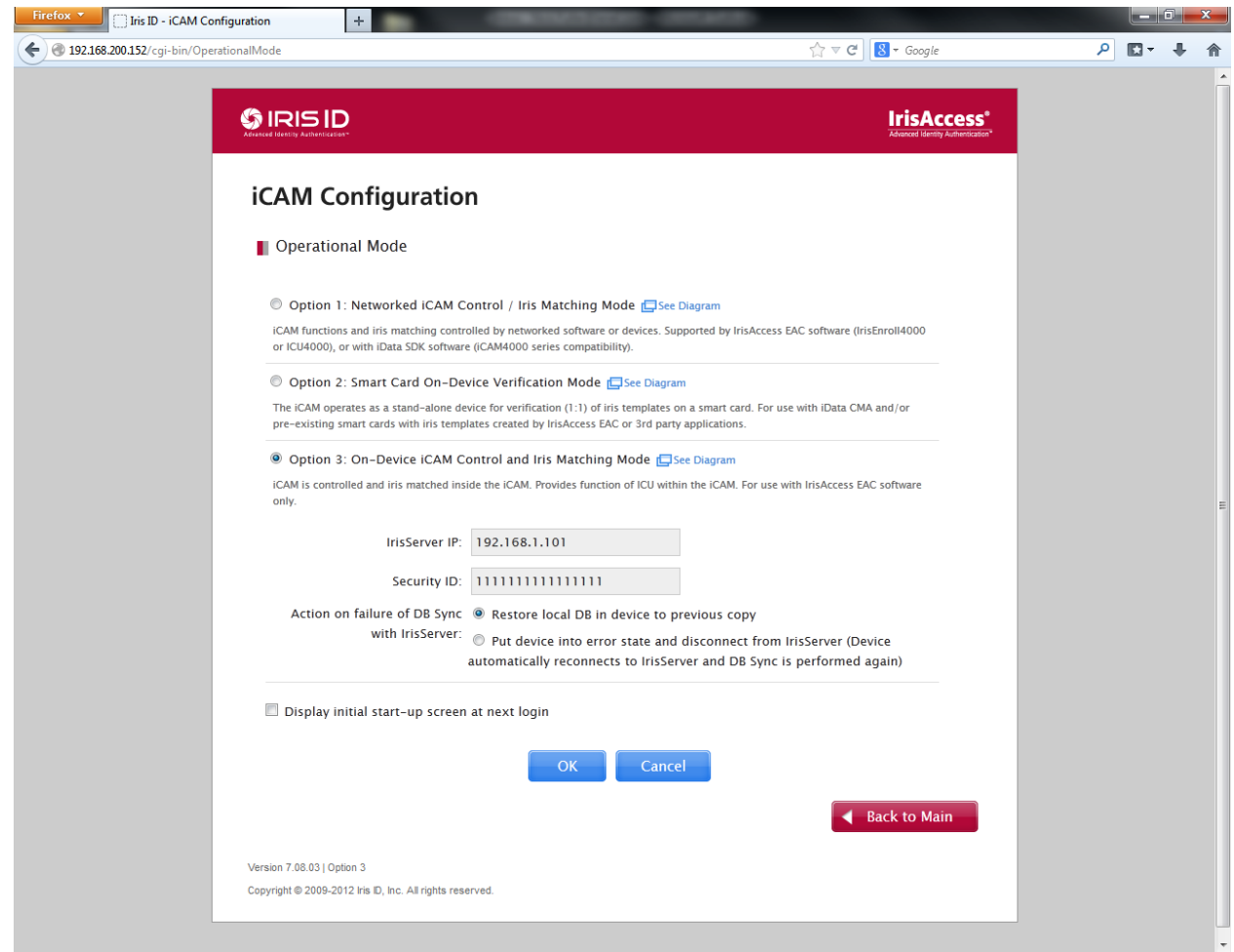

# **\*\*\*\*\* VERIFY FIRMWARE ON UNIT\*\*\*\*\***

The unit should be on at least firmware version 7.08.03 in Option 3. This firmware can be obtained from Lenel Technical Support and IrisAccess Technical Support.

**3. Configure your IP in the Network settings.**

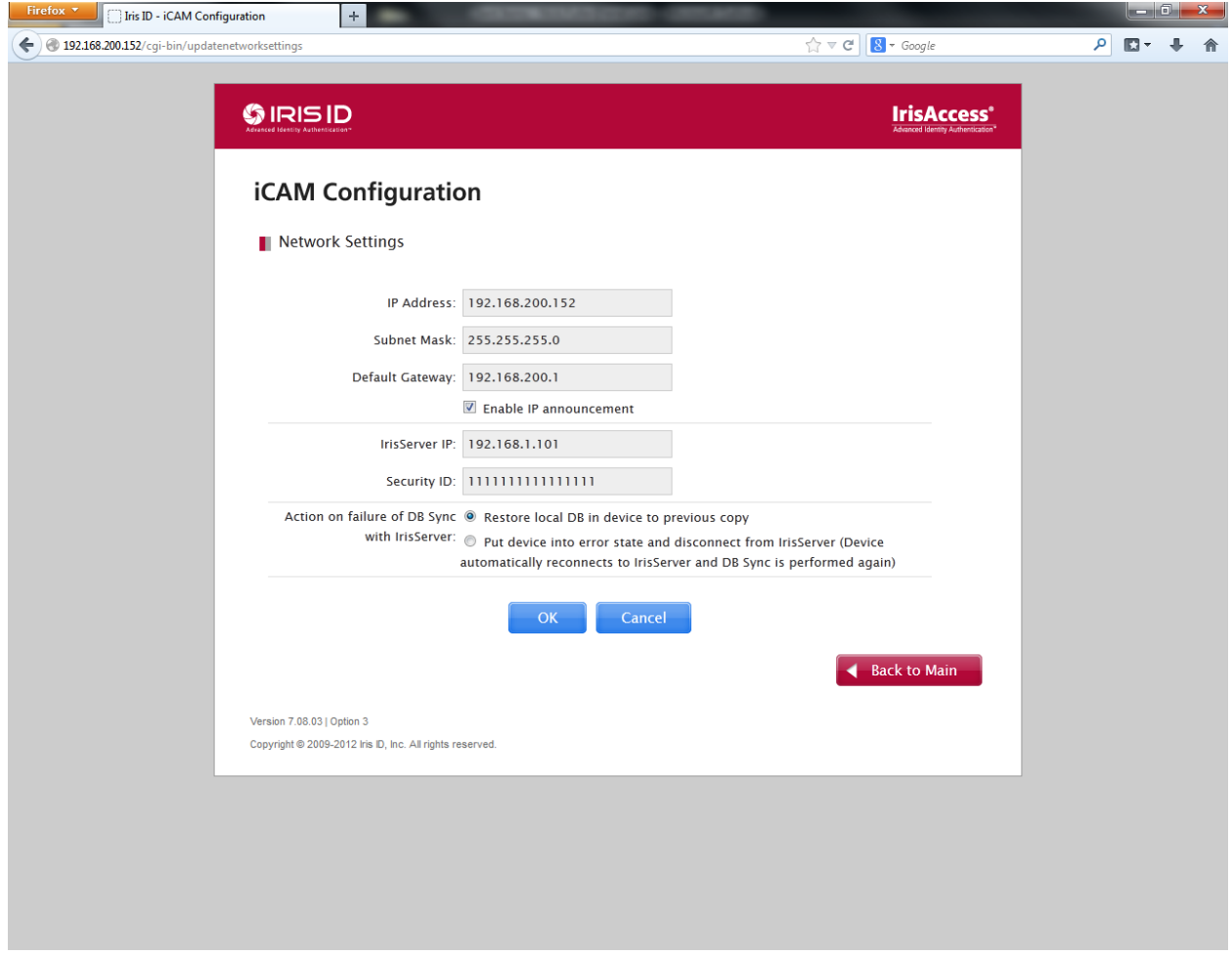

#### 4. Set the iCAM Settings.

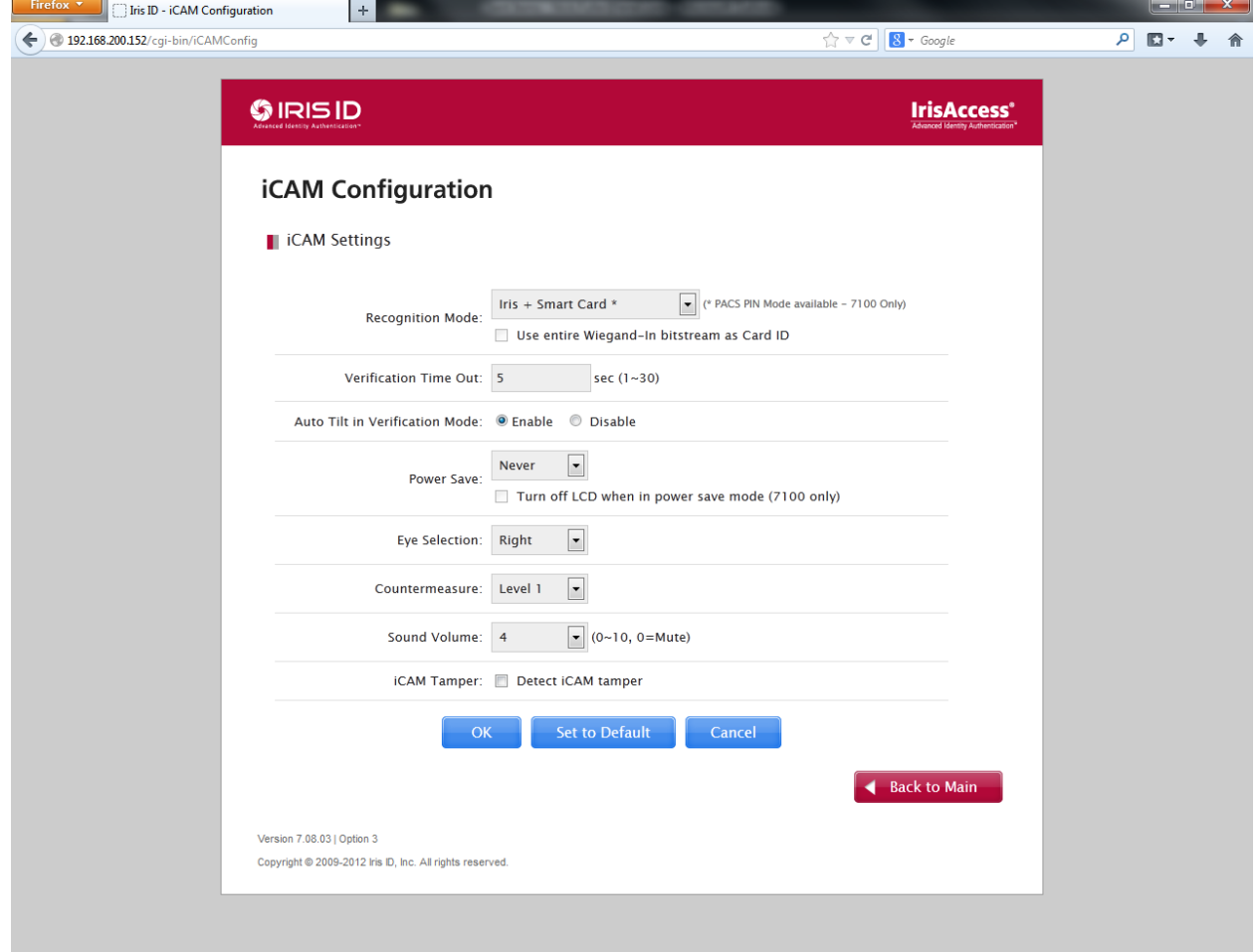

## 5. Set the Wiegand Settings

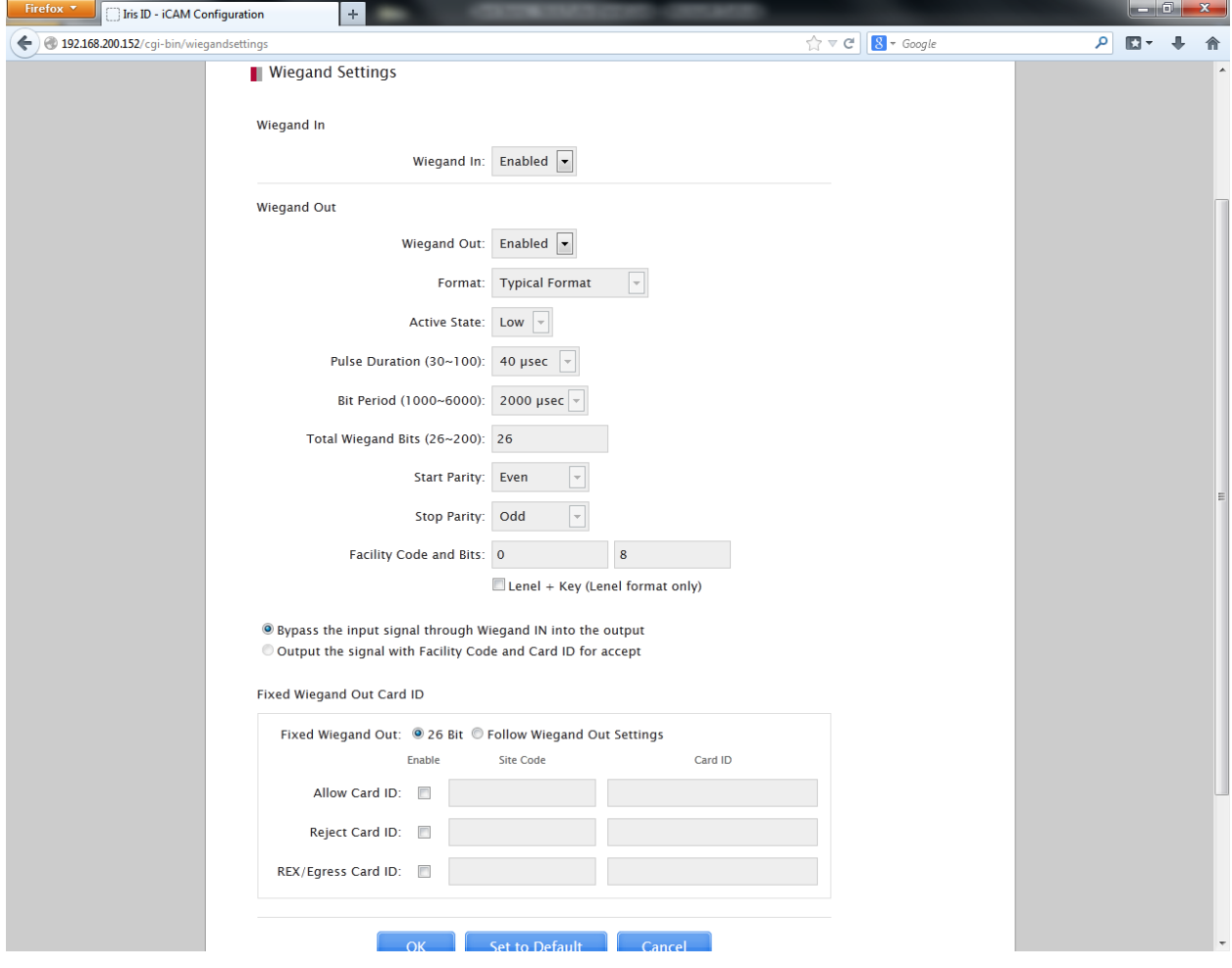

#### **6. Set the Smart Card Settings.**

- a. Smart Card Reader Interface: Serial Reader = external reader, USB = Internal Reader
- b. Smart Card Type: At this time we support iClass and Desfire
- c. Book: Book 0 is default. Choose this for 16k/2app cards and 16k/16 app cards. Choose book 1 if you plan on using 32k/16app cards additional information stored in Book 0
- d. Authentication Key: Default is F0E1D2C3B4A59687. This key must match the IrisAccess Card Format in OnGuard
- e. Encryption must also match the IrisAccess Card Format if configured.

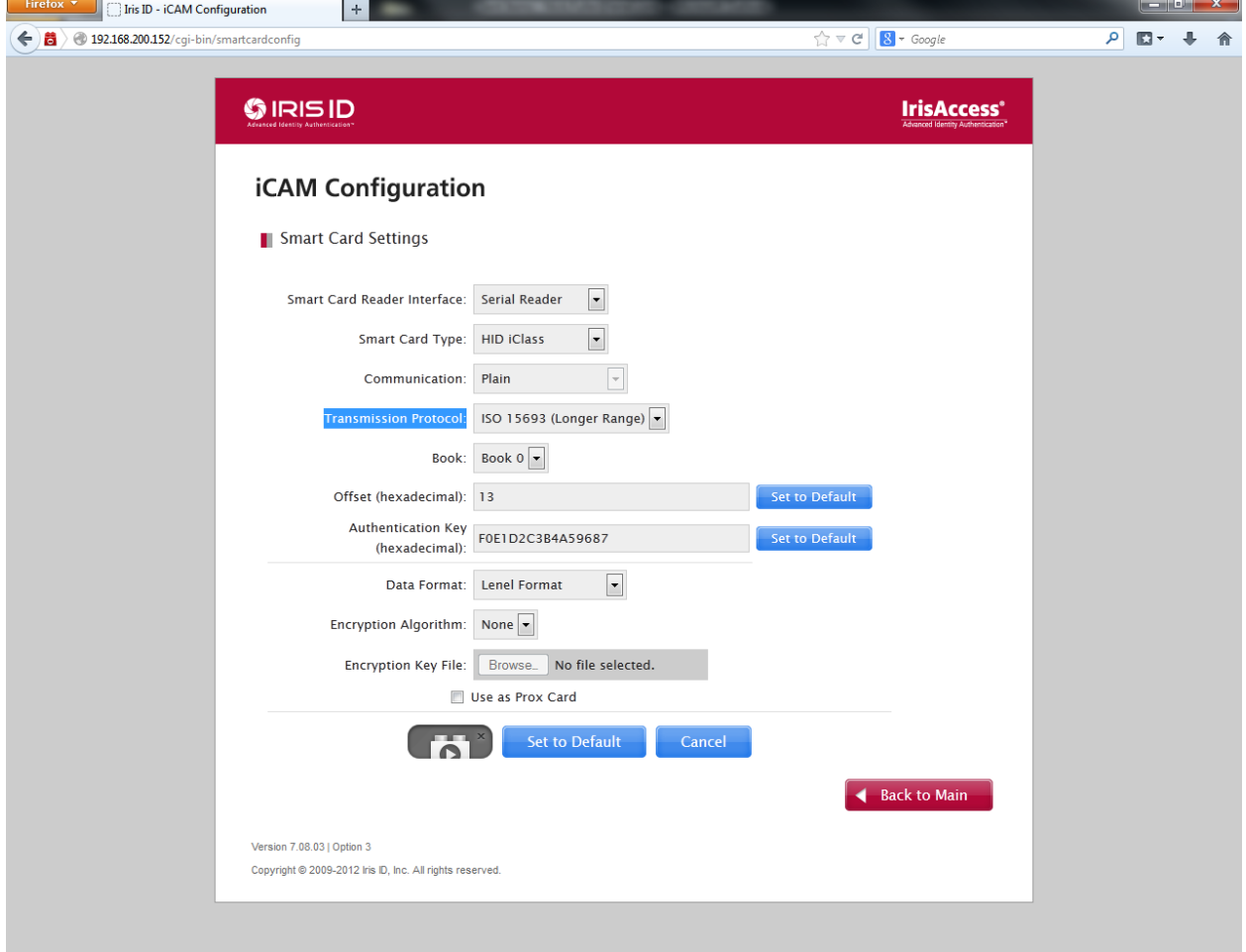

#### 7. **Set the GPI & Relay Settings.**

a. This must be set to PACS for this configuration.

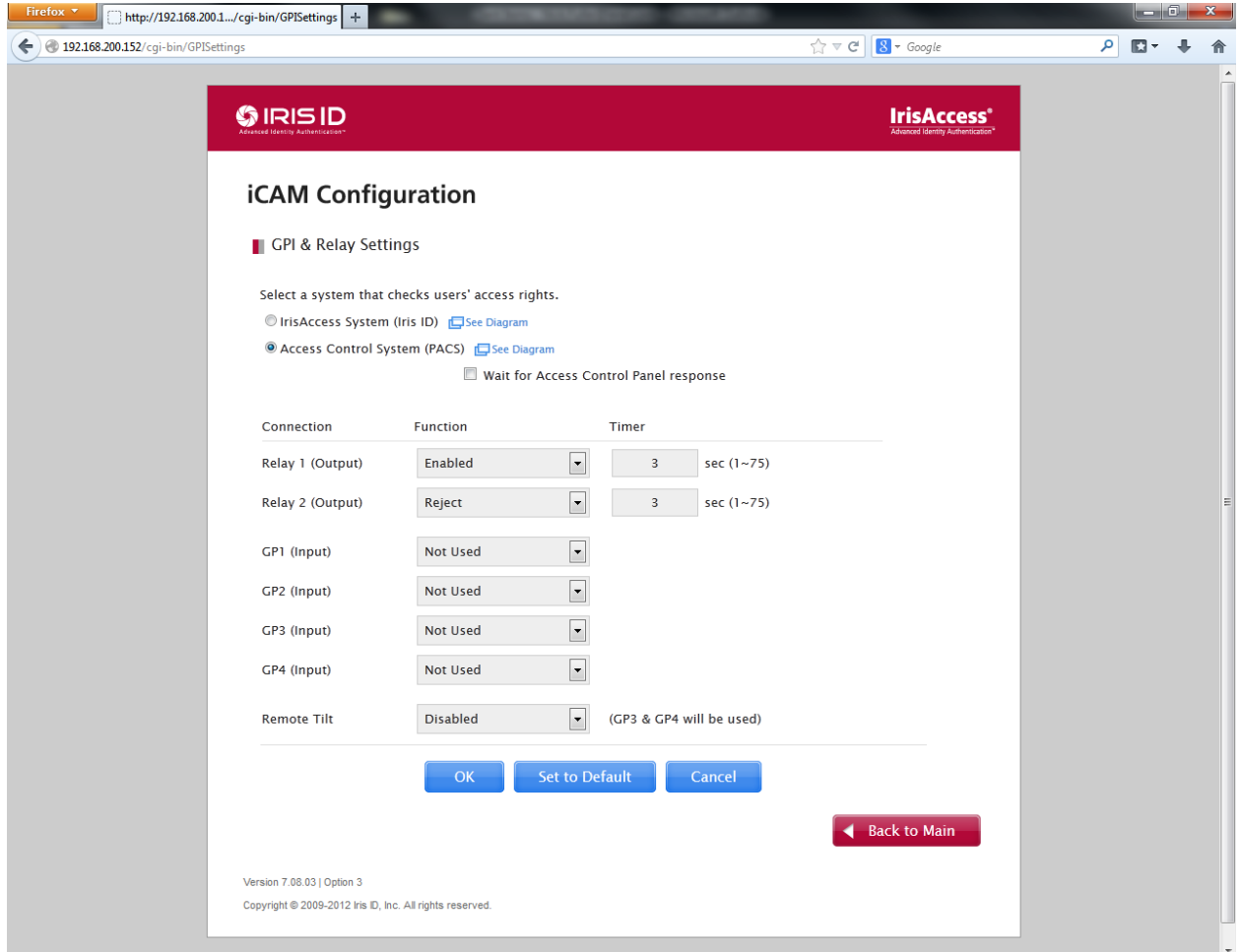

- 8. RS422 settings will not change
- 9. You may set LCD Settings and custom Voice and Display Messaged on the 7100 unit if you would like.
- 10. Make sure that the unit is rebooted if you choose to reboot later.

11. Configure the Smart Card Format in OnGuard.

- a. Encryption must match the iCAM configuration
- b. Application Key must match the iCAM configuration Default is F0E1D2C3B4A59687
- c. Memory configuration must match the iCAM configuration

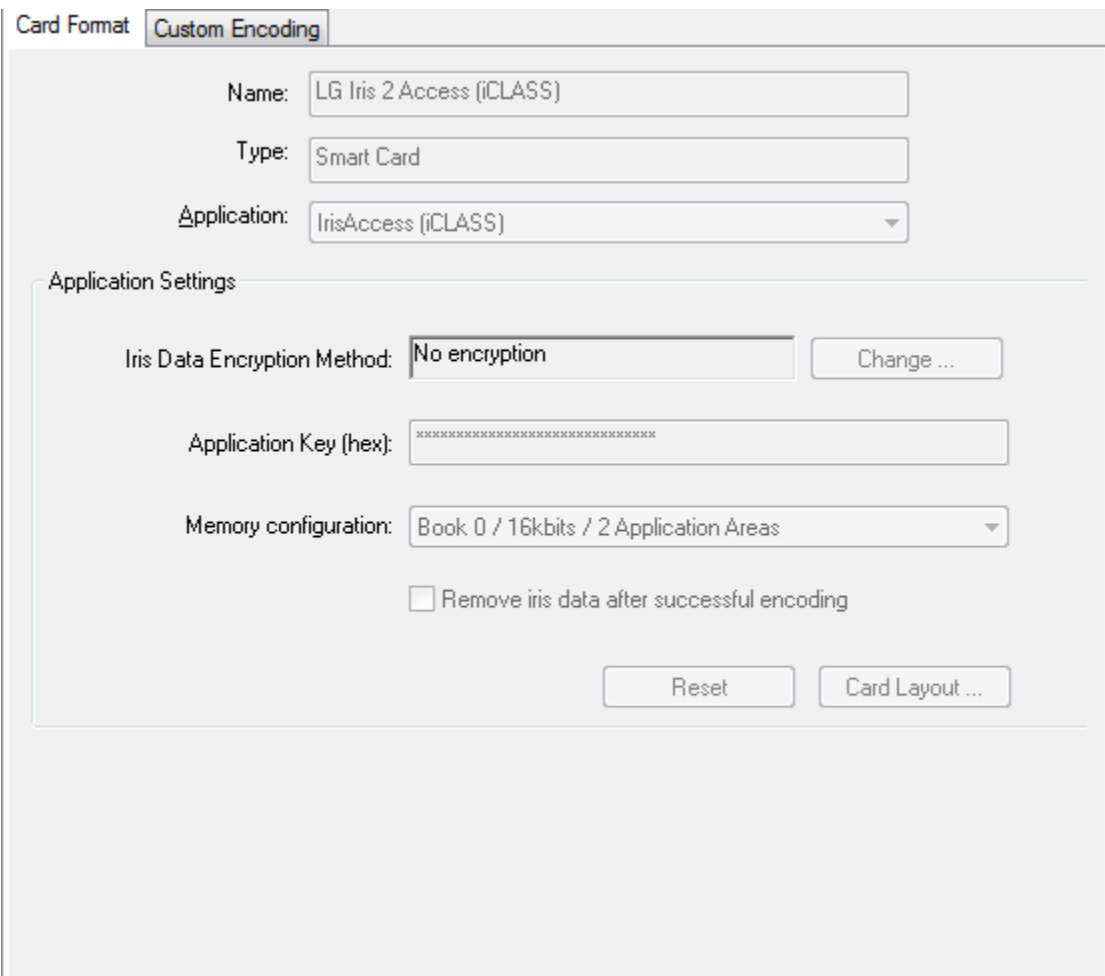

12. The reader will be configured in OnGuard like any normal Wiegand / Prox reader.

## **Steps on how to setup enrollment**

 $\Box$  Firefox  $\angle$   $\Box$ 

1. In order to enroll you must be in Option 1 on the iCAM7000.

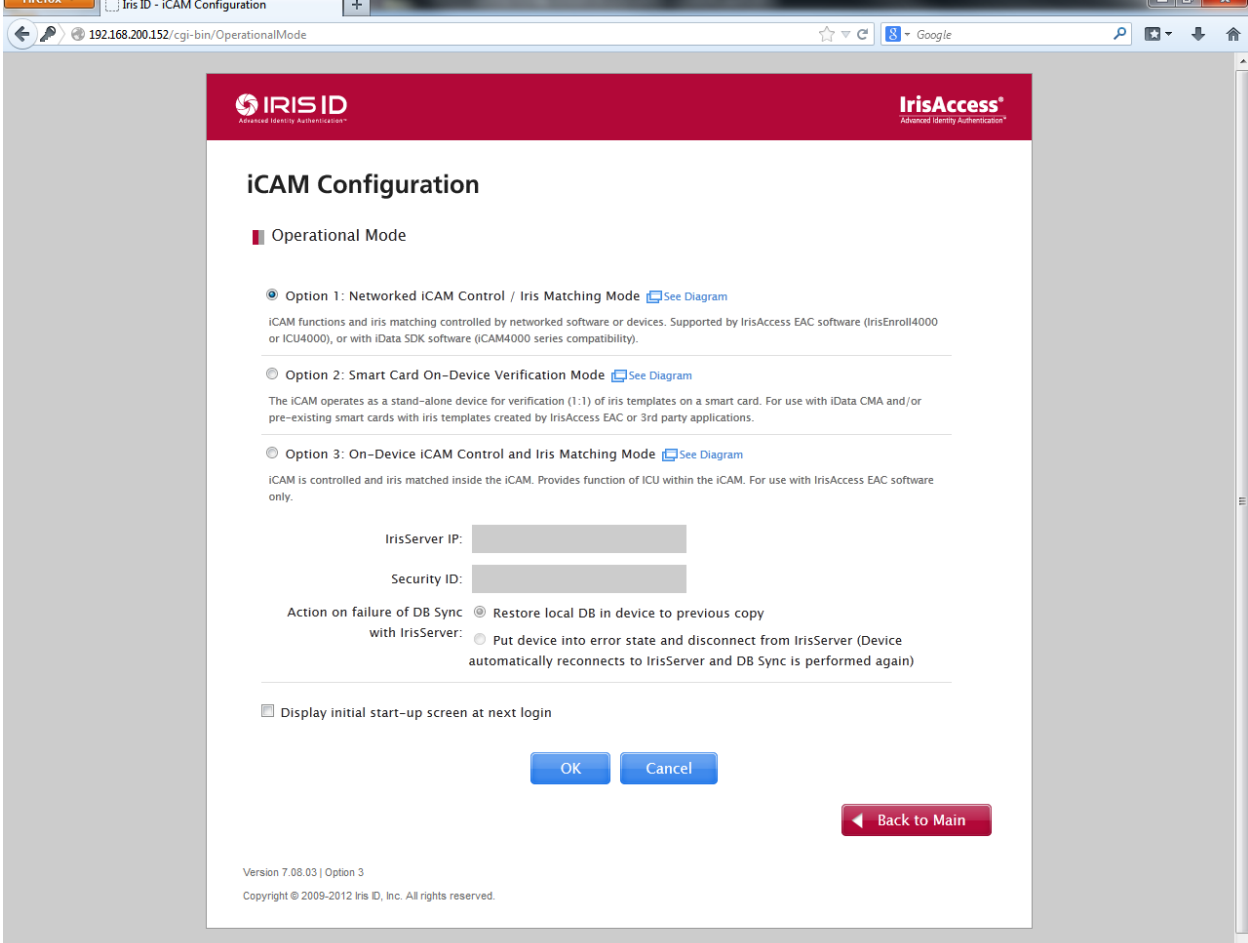

- 2. No additional configuration is required
- 3. In the OnGuard Capture Form choose Iris (IrisAccess iCAM)
	- a. Set the IP and connect to the unit.
	- b. Capture and follow instructions on the unit.

## **Steps on how to setup encoding**

- 1. There is the ability to encode IrisAccess templates through the iCAM unit, or you can encode via the 6121BKT0000PRGL. The PRGL encoder will allow you to also encode the HID Access Control (iCLASS Format).
- 2. Configure the encoder in OnGuard. Choose HID iCLASS for the 6121BKT0000PRGL

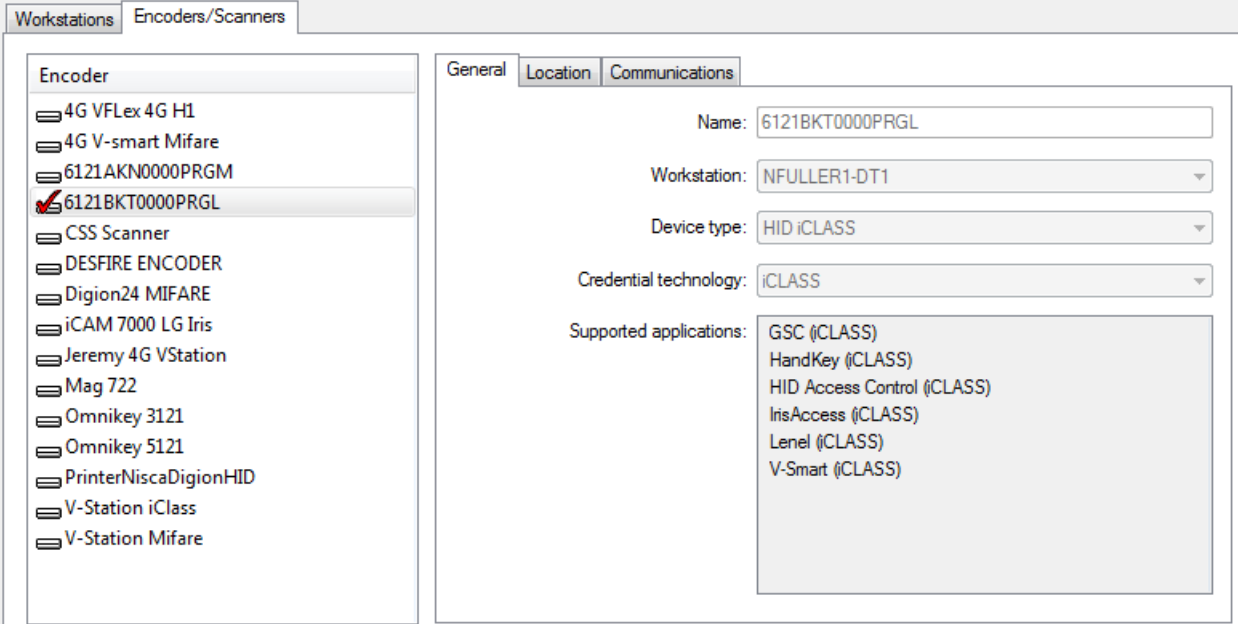

3. When encoding you must encode two separate times. First the HID iCLASS format, then the IrisAccess format.

# **Wiring an External Reader**

As of Firmware 7.09.05 and earlier a configuration card is required to flash the RW400 reader to 115200 baud rate. RW400 Readers will not read with properly with 57600 baud rate.

Config Card: 2000-10-00-000005

Smart Card interface: iCAM7000 HID RW400 12V P1-4 +VDC TXD P2-6 GPIO2 RX RXD P2-7 GPIO1 TX GND P1-3 RTN

Wiegand IN interface: iCAM700 HID RW400 iCAM7000 (smart card) DATA\_0 P2-3 Data 0 DATA\_1 P2-4 Data 1 GND GND